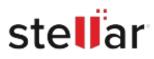

# Stellar Repair for MySQL

## Steps to Install

### Step 1

When Opening Dialog Box Appears Click Save File

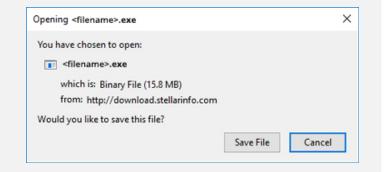

#### Step 2

When Downloads Windows Appears Double-Click the File

| 👶 Library                     |      |                                      | -     | × |
|-------------------------------|------|--------------------------------------|-------|---|
| ← → 🍓 Qrganize • Clear Downle | oads | ,O Search Down                       | loads |   |
| () History                    |      |                                      |       |   |
| - Downloads                   |      | <filename>.exe</filename>            |       |   |
| 📎 Tags                        |      | 15.8 MB — stellarinfo.com — 11:38 AM |       |   |
|                               |      |                                      |       |   |
|                               |      |                                      |       |   |

#### Step 3

When Security Warning Dialog Box Appears, Click Run

| Open File | - Security War | ning                                           |  | × |  |  |  |
|-----------|----------------|------------------------------------------------|--|---|--|--|--|
| Do you v  | want to run ti | his file?                                      |  |   |  |  |  |
|           | Name:          | <u>E:\filename.exe</u>                         |  |   |  |  |  |
|           | Publisher:     | Stellar Information Technology Private Limited |  |   |  |  |  |
|           | Туре:          | Application                                    |  |   |  |  |  |
| F         | From           | E:\filename.exe                                |  | a |  |  |  |
|           | 1 Contra       |                                                |  |   |  |  |  |

#### **System Requirements:**

Processor: Intel-kompatibel (x86, x64)

Operating Systems: For Windows: Windows 11, 10, 8.1, 8, 7. For Linux: CentOS 7 (64-bit) / Red Hat Enterprise Linux 7 (64-bit) and Ubuntu 16.04 (32-bit & 64-bit) / Ubuntu 18.04 & 19.10 (64-bit)